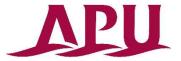

# Course Registration Manual

#### Introduction

#### Please keep the following points in mind when registering for courses.

- ① Campusmate cannot be used between 3:00 AM and 5:00 AM (Japan Standard Time) each day. APU cannot guarantee the integrity of any data submitted exactly at 3:00 AM.
- 2 Please change your password regularly and take precautions to safeguard your personal information.
- ③ Please observe the following rules in order to avoid system errors. Please also note that no special exceptions will be made for problems or errors resulting from a student's mistake.
- Please use Internet Explorer. You may encounter errors if you use other browsers.
- Do not log in multiple times with the same user ID at the same time.
- Please carry out registration procedures exactly as instructed in this Course Registration Manual.

**Academic Office** 

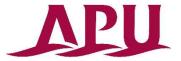

# Log into Campus Terminal, then "Campusmate"

Open Campus Terminal in your browser, then click "Campusmate Web(APU)" on the right-hand side.

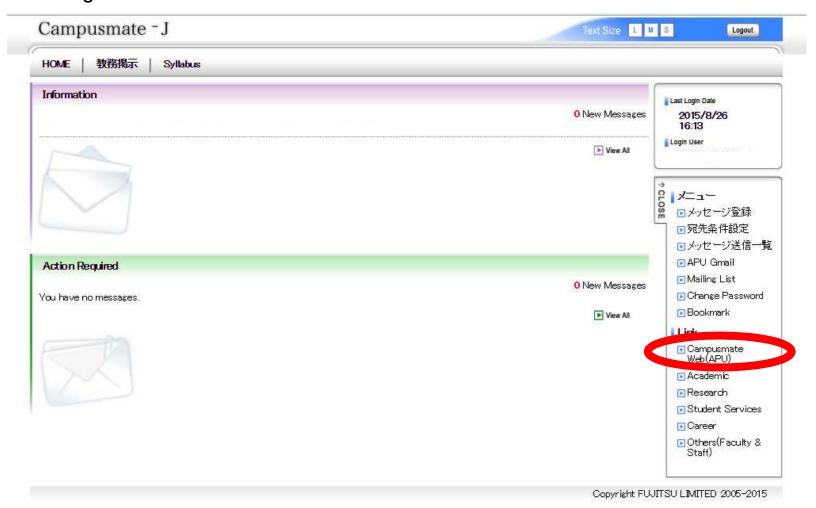

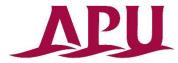

# Log into "Campusmate"

Change the language to English, enter your user ID and password, then click "Login". Use the same user ID and password that you use for Campus Terminal.

| campusmate    |                                                                                                    |                                            |         |
|---------------|----------------------------------------------------------------------------------------------------|--------------------------------------------|---------|
| Login         | The second second secon | - ILLING GARL CAN YEAR                     | 73.10.4 |
|               | O I                                                                                                    | apanese 🕙 English                          |         |
|               | User ID                                                                                                    |                                            |         |
|               | Password                                                                                                    |                                            |         |
|               | Logir                                                                                                    | Clear                                      |         |
| ■ Information |                                                                                                    |                                            |         |
| Title         |                                                                                                    | Message                                    | Date    |
| (i.e., cours  |                                                                                                    | lisplayed in the In<br>eriods, etc.). Plea | -       |

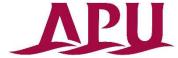

# **Opening the Course Registration Screen**

Click "Course Registration" in the Academic Menu.

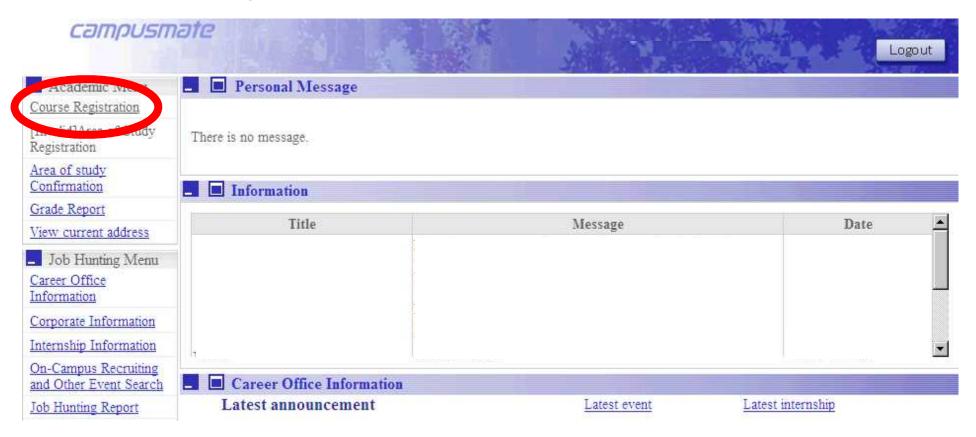

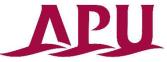

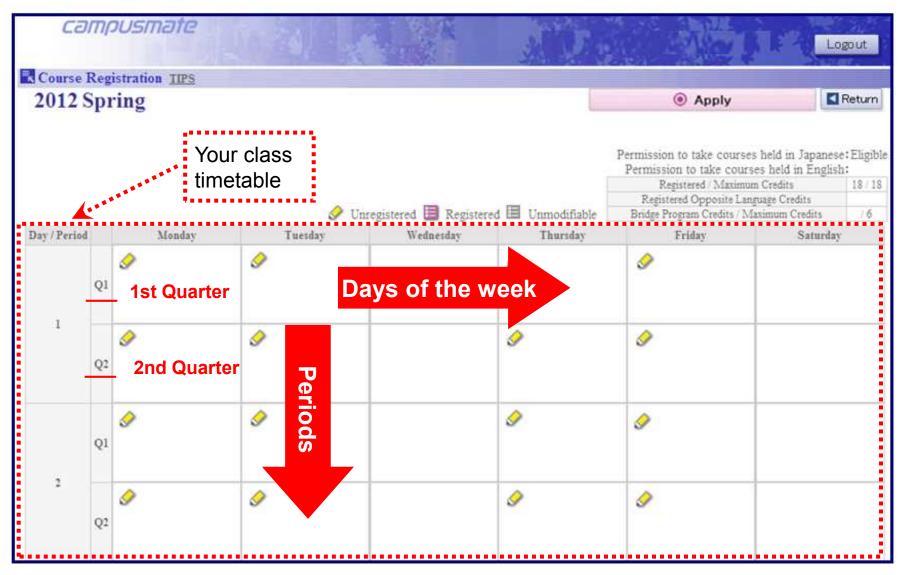

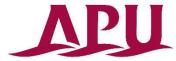

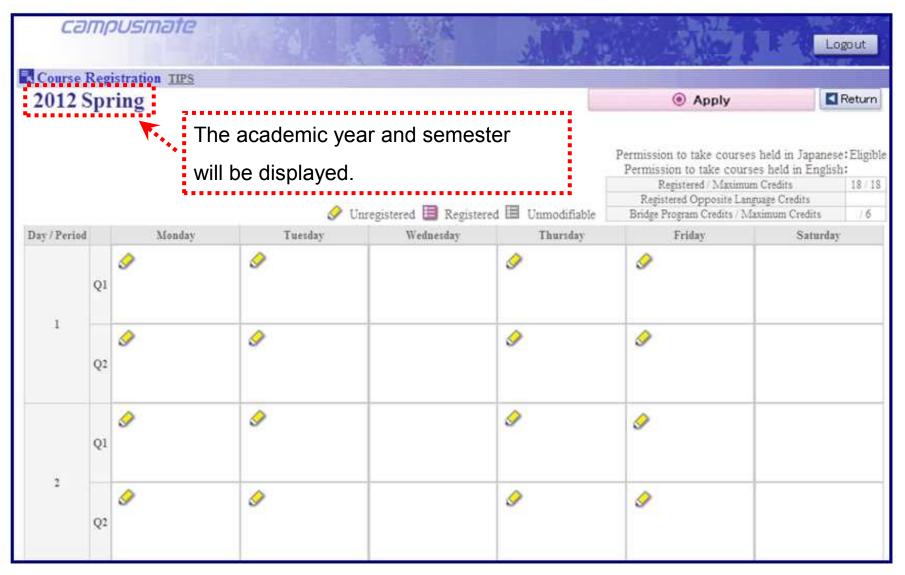

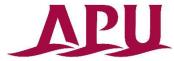

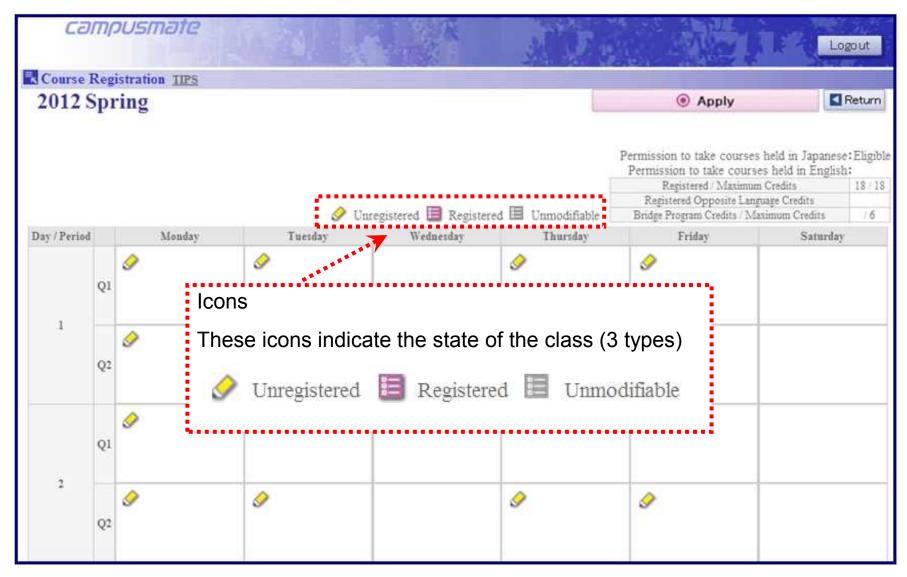

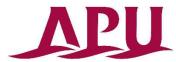

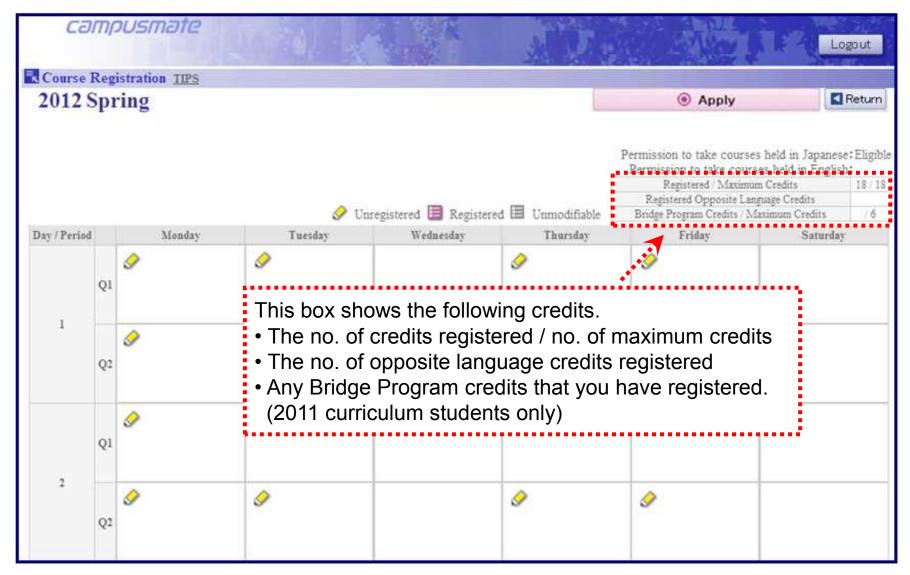

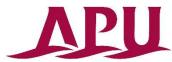

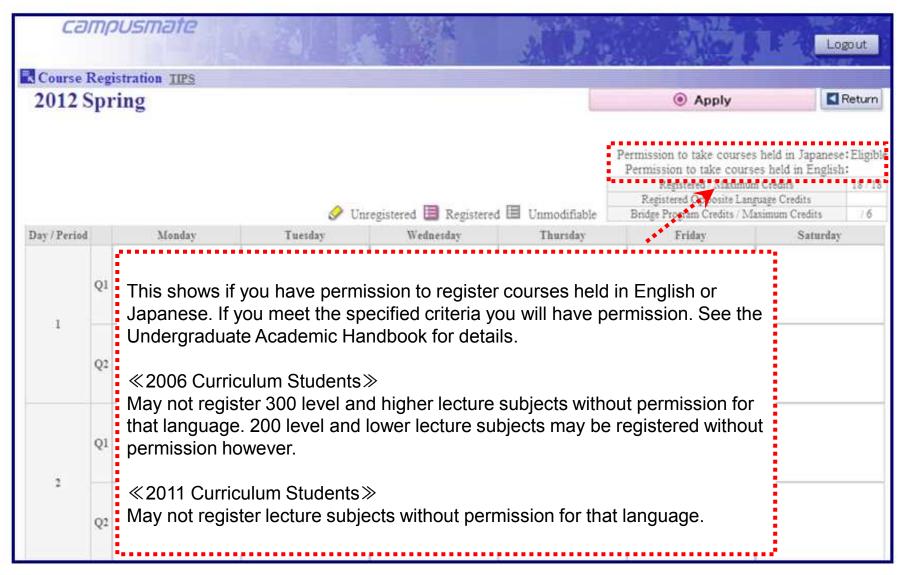

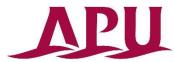

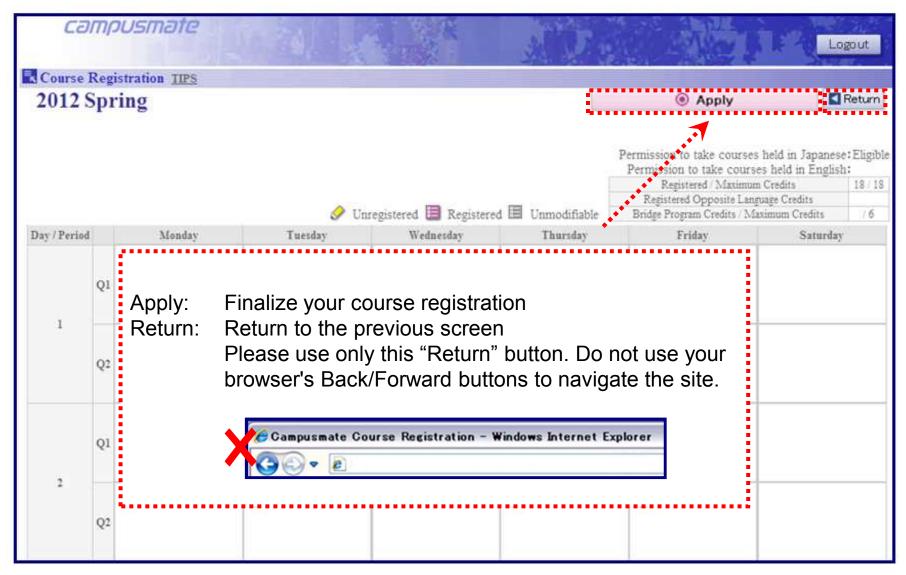

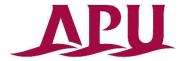

## **Registration (Choosing Classes)**

Click the "Unregistered" icon for the date and time you wish to add a class.

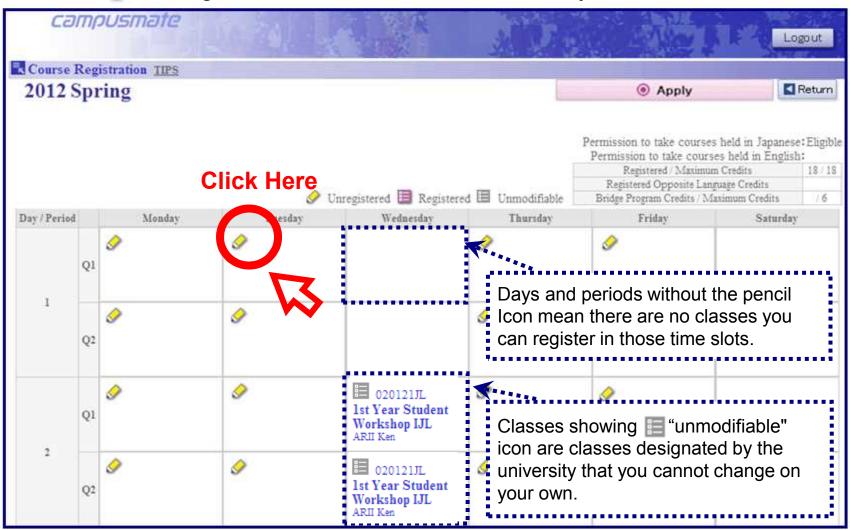

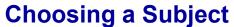

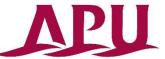

Click the button in the select column next to the class that you want to take and click "Confirm".

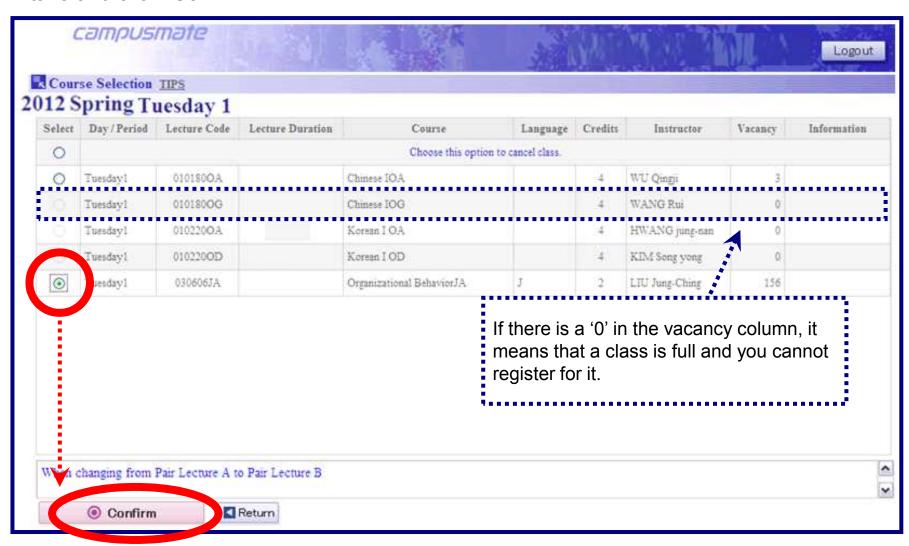

#### **Choosing a Subject**

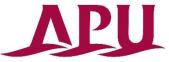

Confirm that your chosen class has appeared on the timetable.

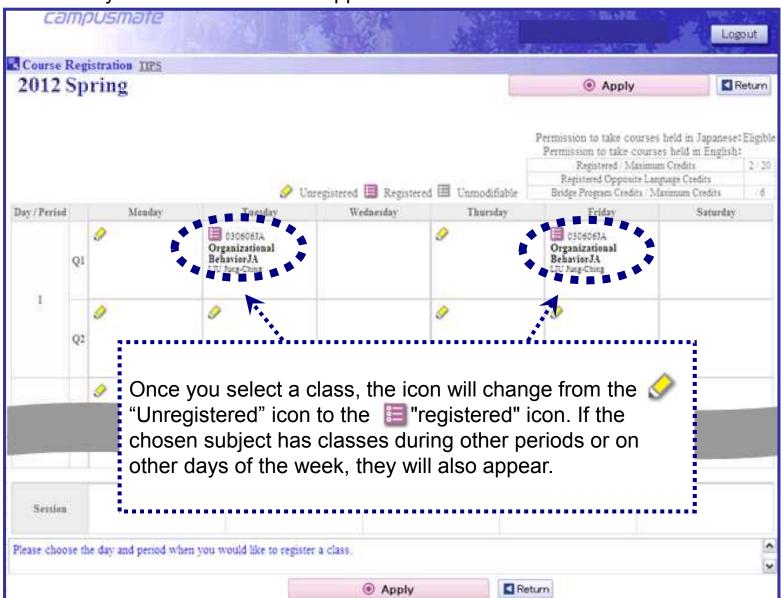

# **Course Registration Cancellations**

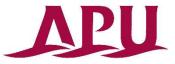

If you would like to cancel a class, click on the [3] "Registered" button in the timetable next to the subject you want to delete.

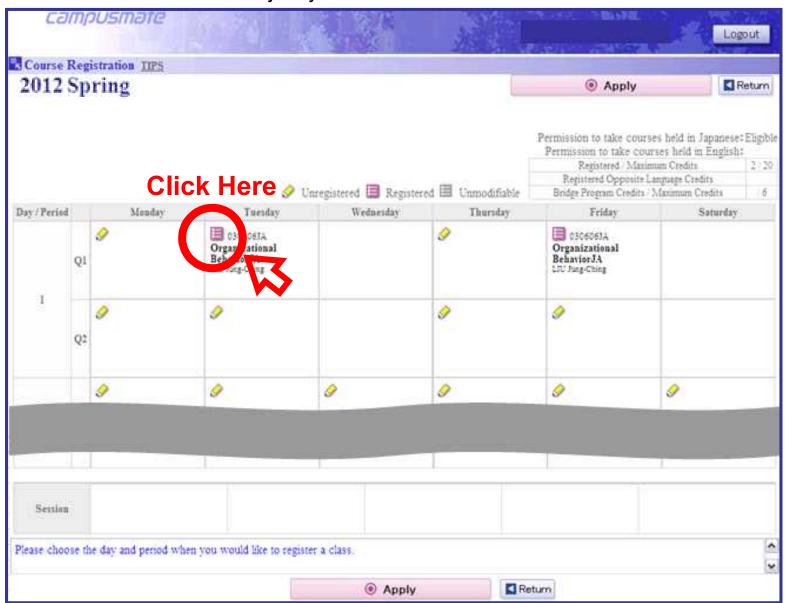

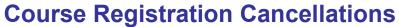

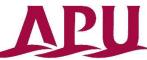

Select "Choose this option to cancel class" at the top of the list of classes, then click "Confirm".

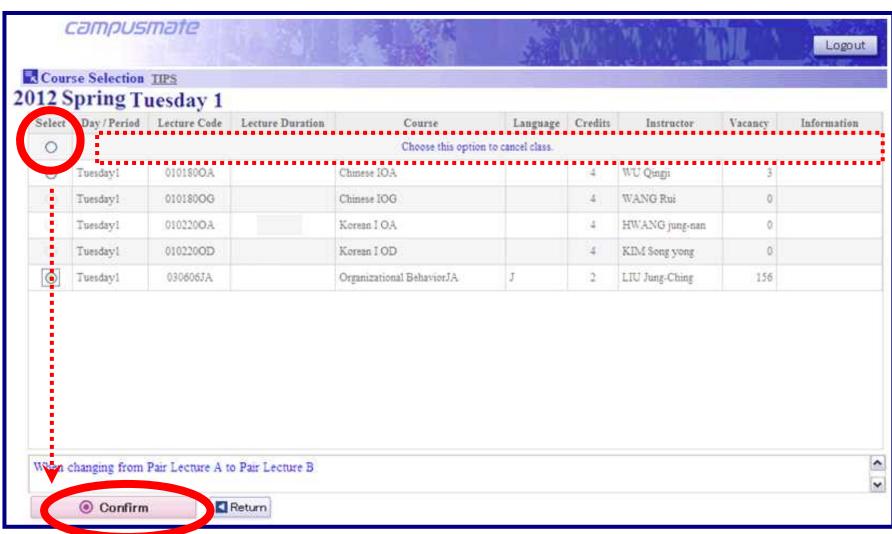

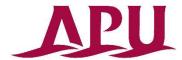

## **Course Registration Cancellations**

Check to see that the class you cancelled no longer appears on the timetable.

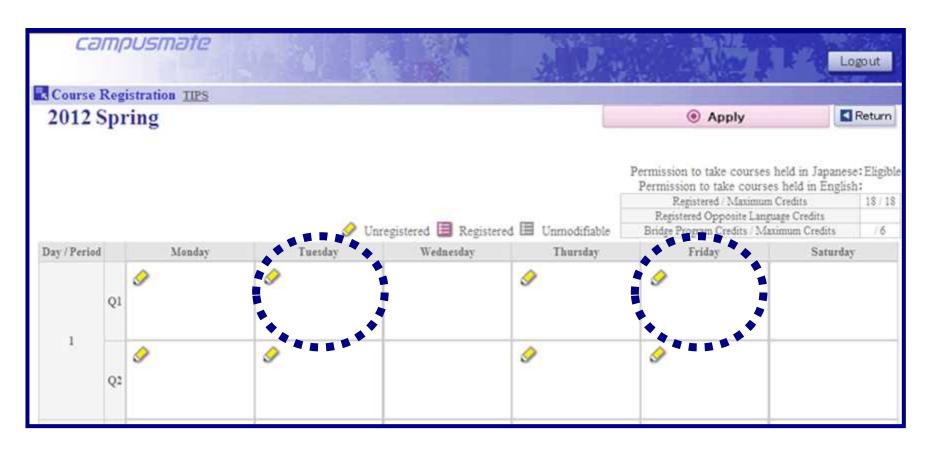

## **Finalizing Course Registration**

Once you have finished adding and removing classes, click the "Apply" button to save the changes and complete your registration. Please note that if you fail to click this button, your registration changes will NOT be saved.

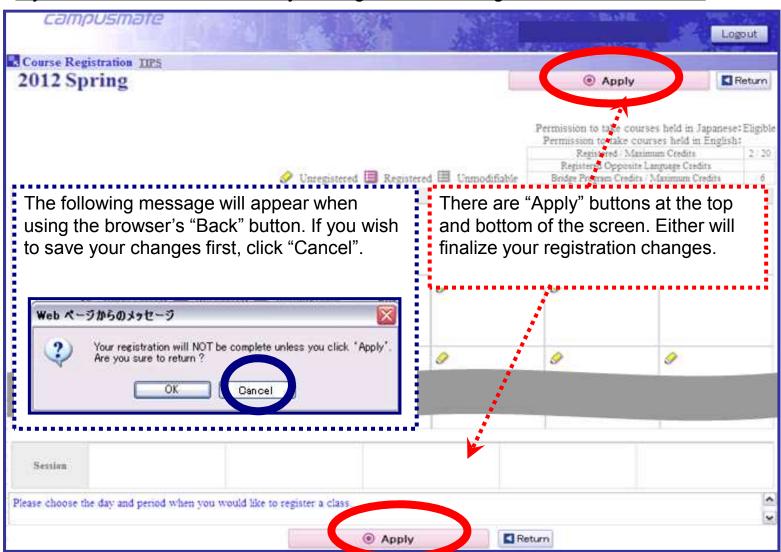

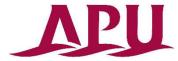

## **Printing the Course Registration Confirmation Screen**

After clicking "Apply", the Course Registration Confirmation Screen will be displayed. This lists the classes which you have successfully registered. Please click "Print" and save a copy of this screen for future reference.

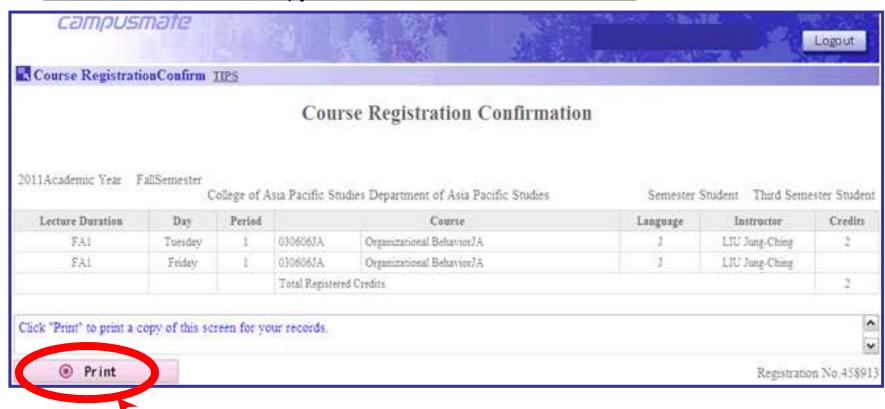

#### Please print and retain a copy of your Course Registration Confirmation

If you encounter any trouble, the university cannot assist you without a copy of this document. Be sure to record the date and time that you saved/printed the Confirmation Sheet.

## **Logging Out of Course Registration**

Finish by verifying your course registration on the confirmation sheet, and then Click "Logout" to complete your session. If you want to continue course registration, please login again.

Do not click your browser's Back or Close (x) buttons while you are logged in. This will cause an error and you may lose your course registration data.

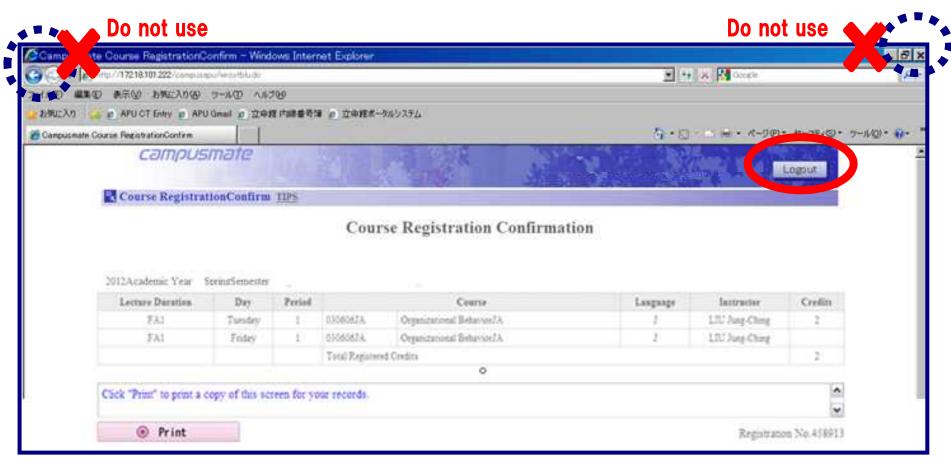

#### **Error Messages and Tips**

If there are any errors in your registration, a message will be displayed at the top of the screen. Error details may be found at the bottom of the page.

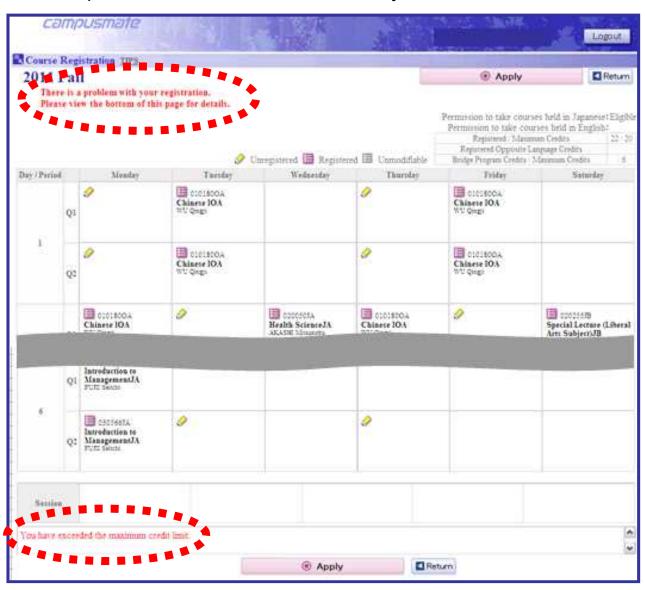

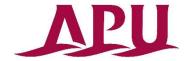

## **Error Messages and Tips**

Each registration error has a cause and a solution. Until you identify and resolve the cause of the error, you will not be able to complete course registration. Once you have corrected your registration, you may click Apply to finalize changes.

| Error Message                               | Solution                                                                                                    |  |  |
|---------------------------------------------|----------------------------------------------------------------------------------------------------|--|--|
| Timetable conflict for "Course".            | Please remove one of the conflicting courses. You may not register multiple courses scheduled for the same day/period. Please confirm the schedule and re-register.                      |  |  |
| Maximum credit registration limit exceeded. | Please remove courses exceeding the credit limit.  A maximum credit limit is set for each student year and semester.  Please register your courses so that you do not exceed this limit. |  |  |
| "Course" is already registered.             | Please remove one of the duplicate courses. Please note that even in the case a subject offers multiple classes, you may only register for one of them at a time.                        |  |  |
| No openings remain for "Course".            | Please remove your registration for the course.  Even if there were a number of openings at the time you selected the course, they may be filled in the time taken to click "Apply".     |  |  |

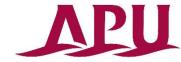

#### In Conclusion...

Course registration is the most important part of implementing your education plan. It is absolutely essential in attending class, receiving credit and graduating from APU. In order to ensure smooth progress through your education plan, please take utmost care when carrying out registration.

For course registration and academic advising-related issues, please visit the Academic Office for support.

| Office                                  | Services                                                                                                    | Office Hours                                      |
|-----------------------------------------|----------------------------------------------------------------------------------------------------|---------------------------------------------------|
| Academic Office<br>(Bldg. B, 1st floor) | <ul> <li>Curriculum, course registration, grades, classes, examinations, reports, TOEFL/TOEIC exams.</li> <li>Active Learning programs outside the university, such as field study and study abroad.</li> <li>Other undergraduate programs included in the Undergraduate Academic Handbook</li> </ul> | Mon, Wed-Fri<br>10:00-16:30<br>Tue<br>11:30-16:30 |